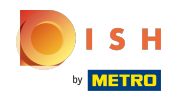

## Faceți clic pe Elemente de meniu sub BUCĂTĂRĂ .  $\boldsymbol{\Theta}$

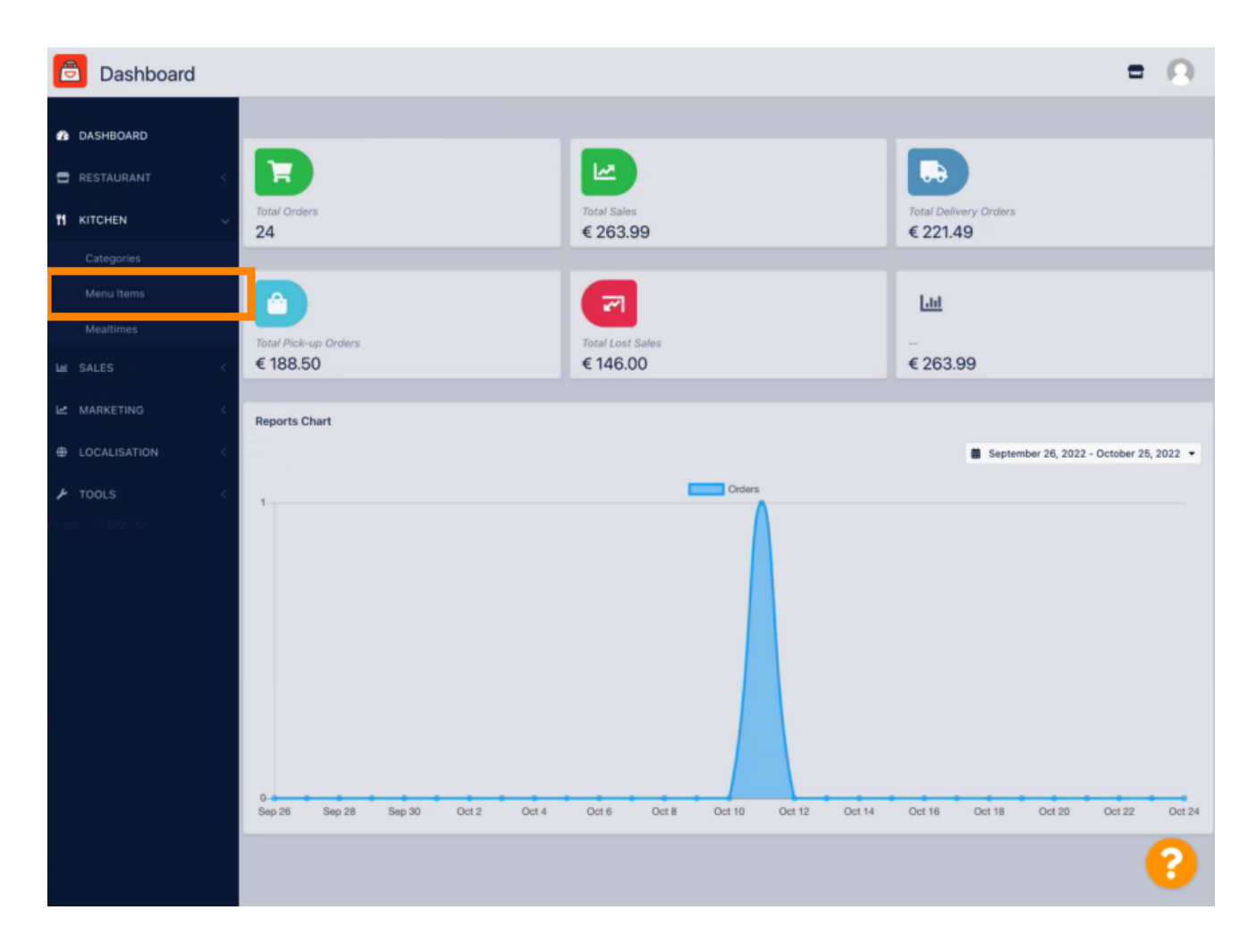

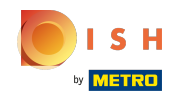

Pentru a edita elementul de meniu dorit, faceți clic pe pictograma creion .  $\boldsymbol{\theta}$ 

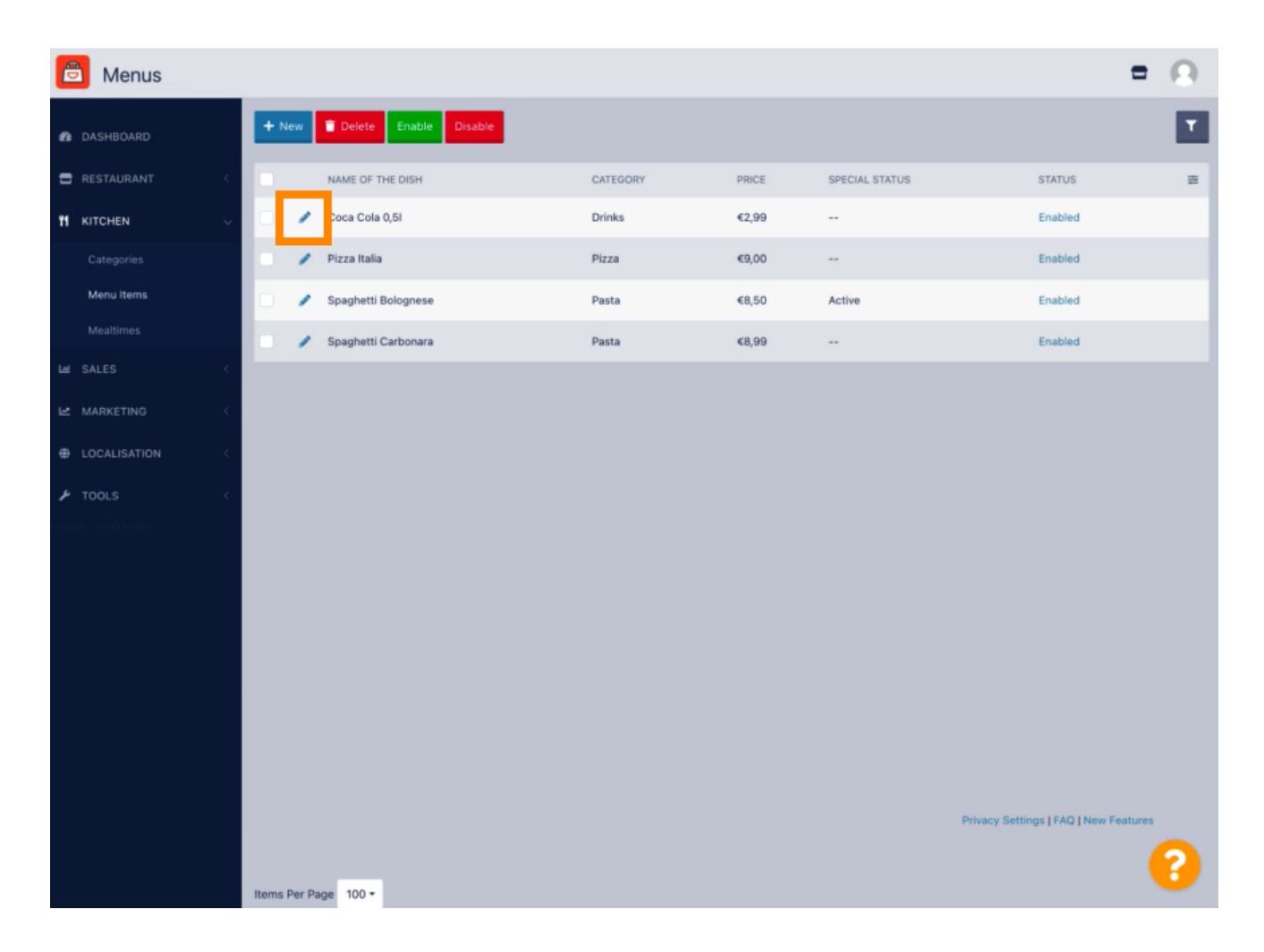

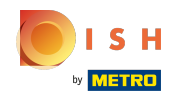

În fila Speciale, puteți adăuga sau edita o reducere la elementul din meniu. Puteți alege între sumă  $\bigcirc$ fixă sau procent.

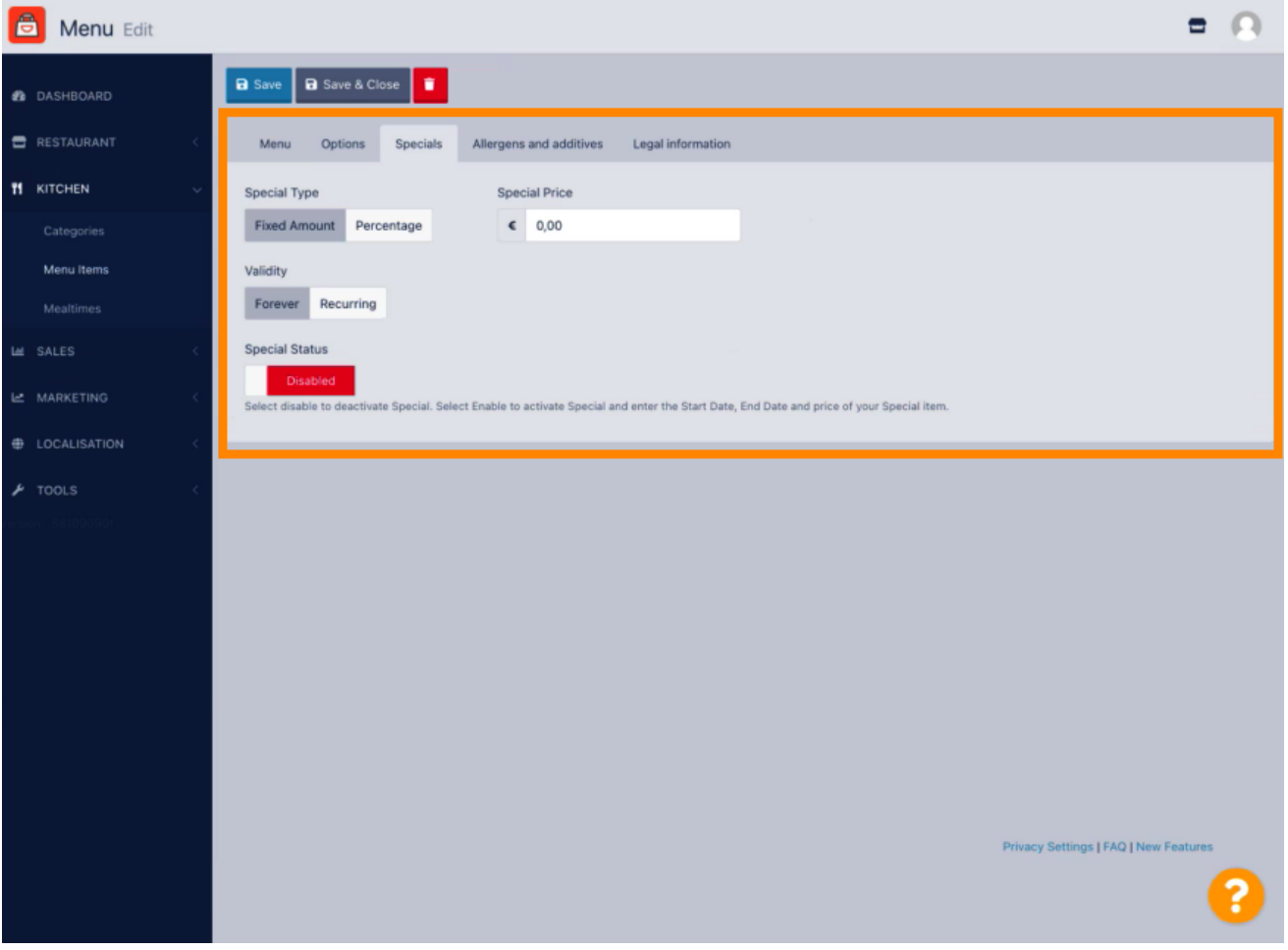

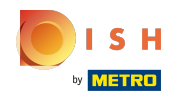

Faceți clic pe Sumă fixă pentru a seta un preț static.  $\boldsymbol{0}$ 

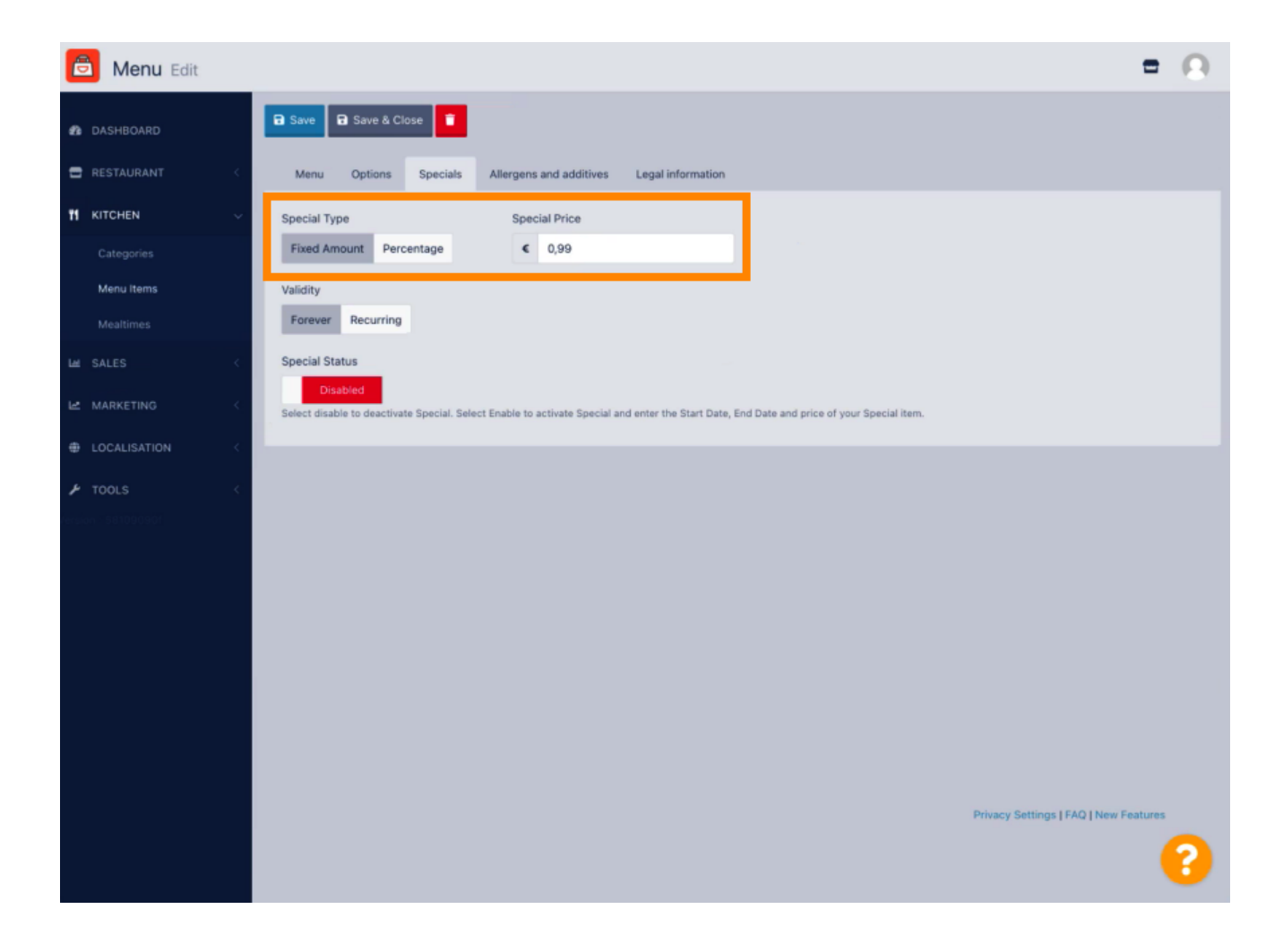

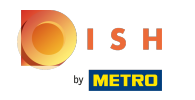

Faceți clic pe Procent pentru a seta o reducere procentuală față de prețul inițial.  $\bigcap$ 

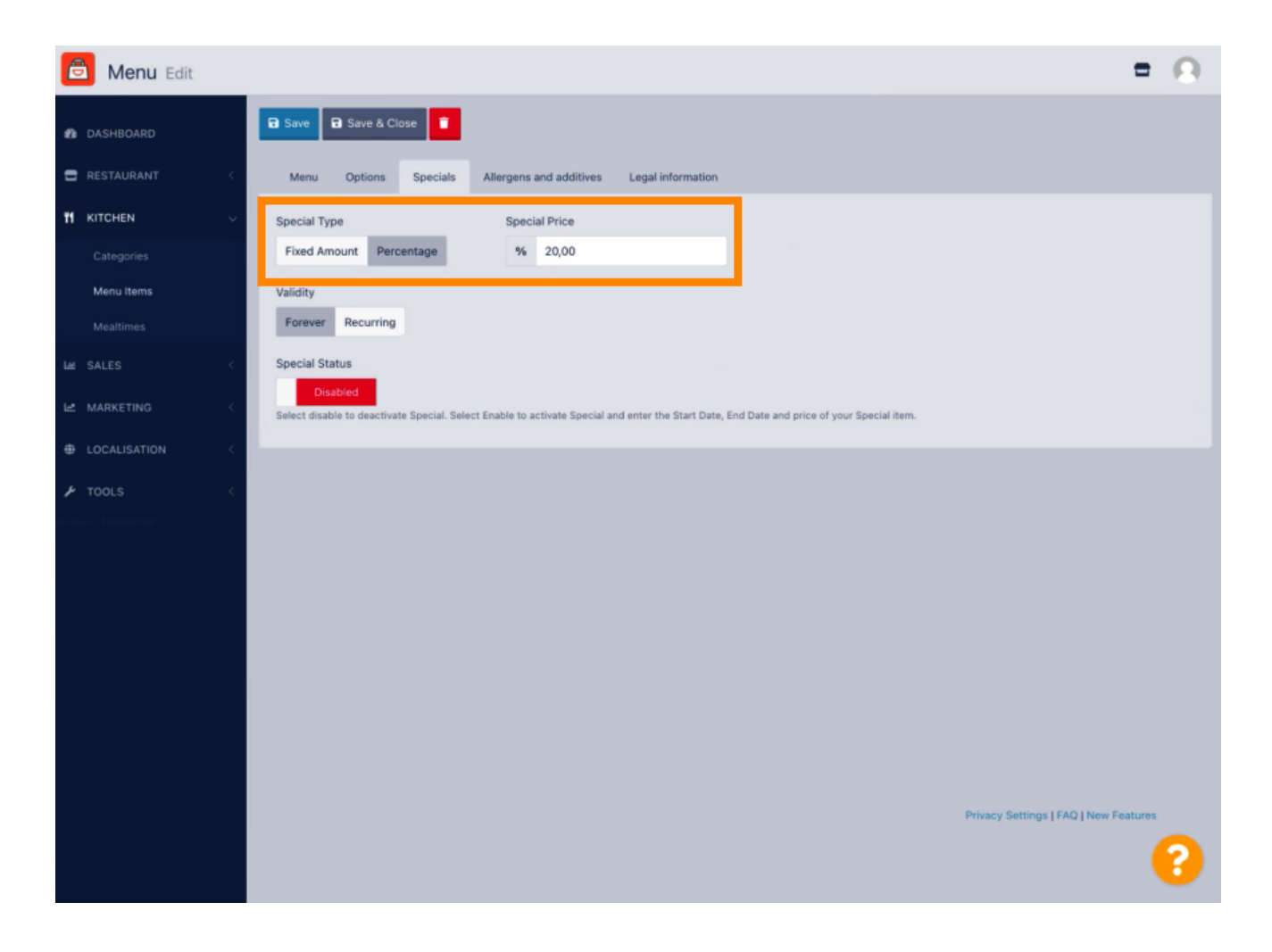

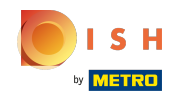

Faceți clic pentru totdeauna sub Valabilitate pentru a seta o durată nelimitată.  $\bigcap$ 

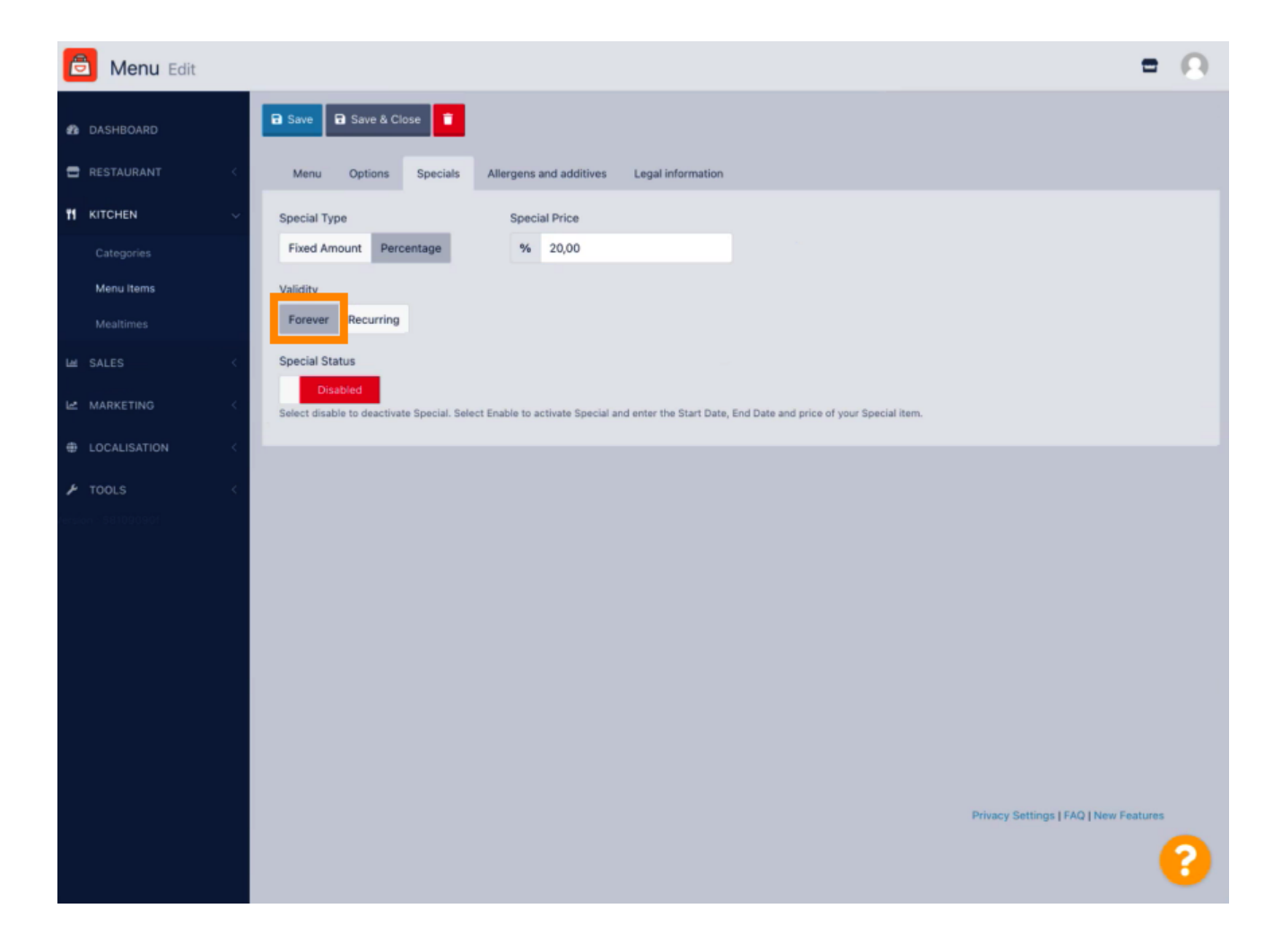

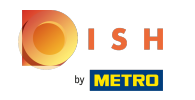

Sub Valabilitate, faceți clic pe Recurent și selectați zilele săptămânii și perioada pentru care doriți să  $\boldsymbol{0}$ aplicați reducerea.

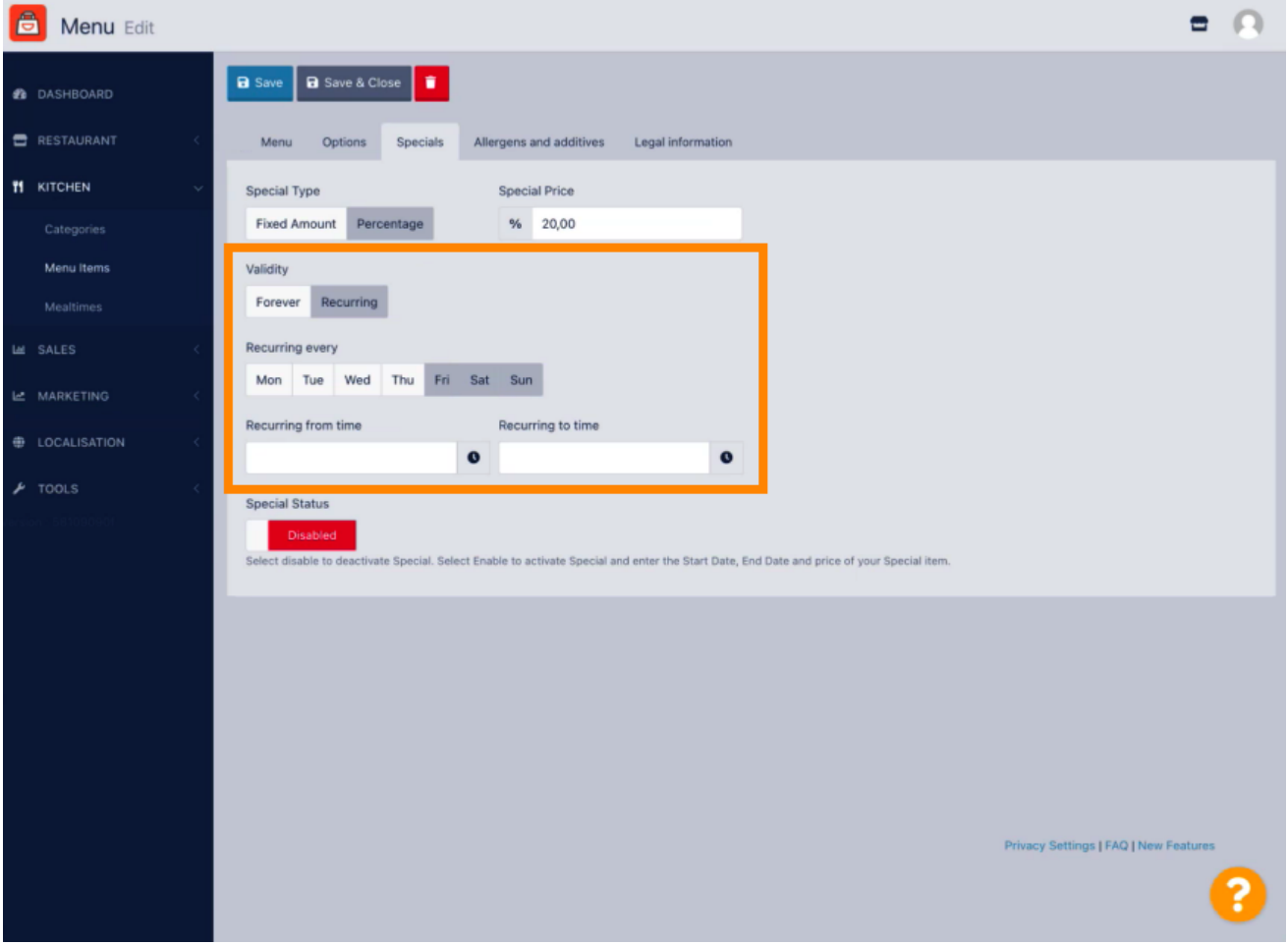

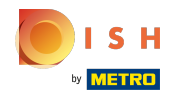

Pentru a activa reducerea, activați comutatorul.  $\boldsymbol{0}$ 

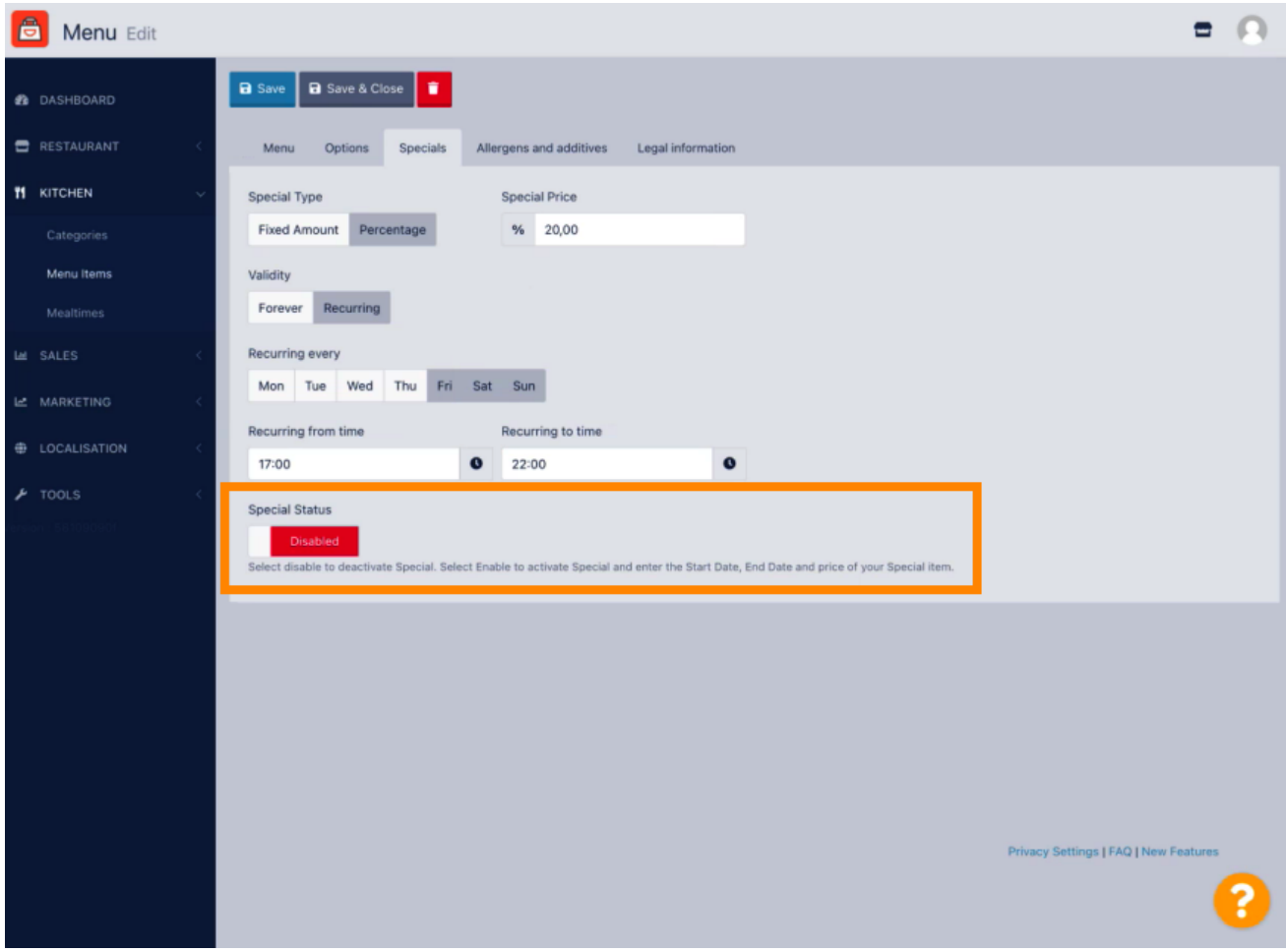

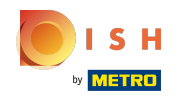

## Nu uitați să salvați modificările.  $\boldsymbol{0}$

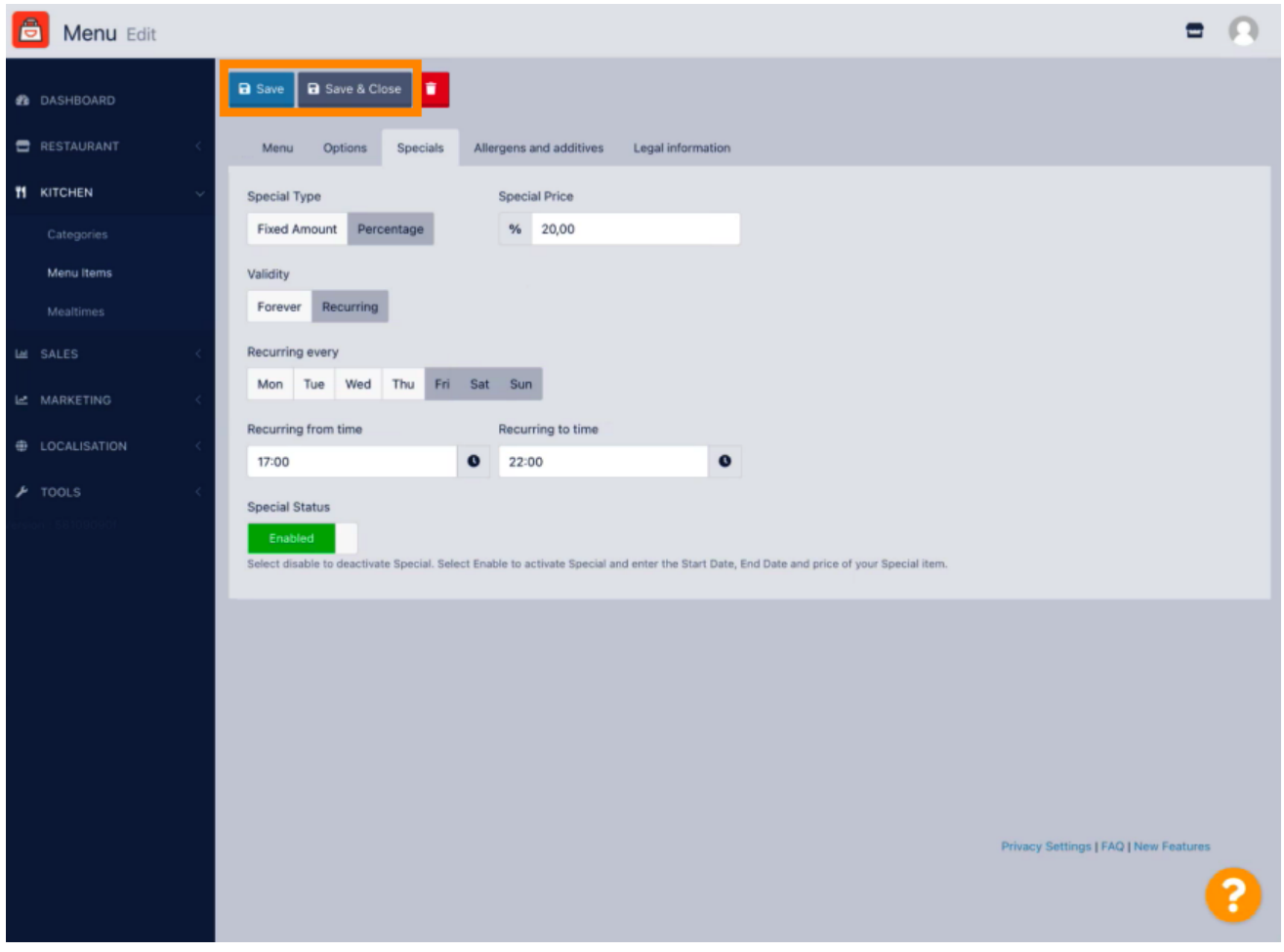

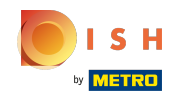

Modifcările dvs. sunt acum actualizate. Gata, ai terminat.  $\odot$ 

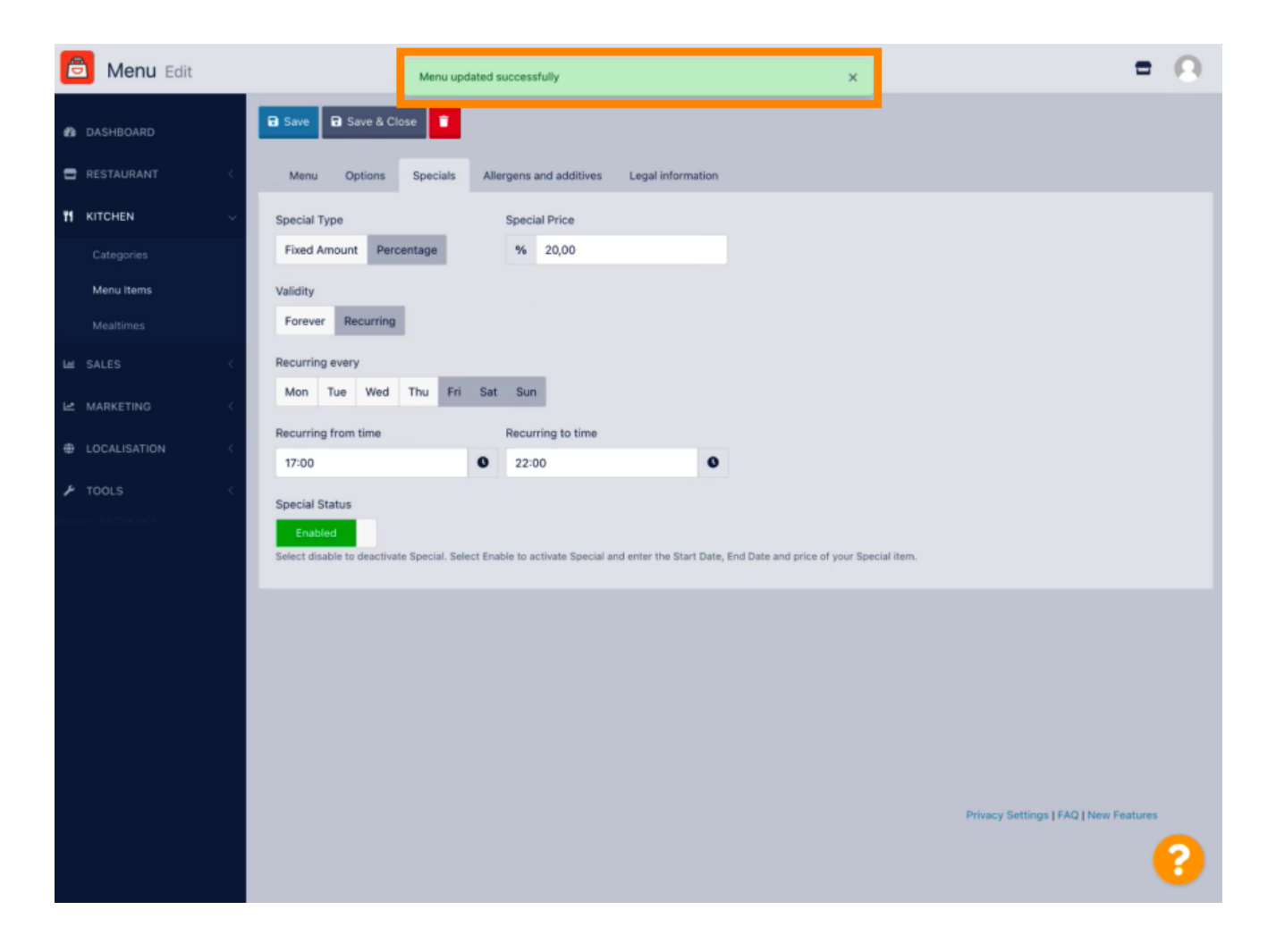

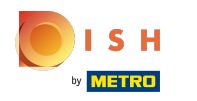

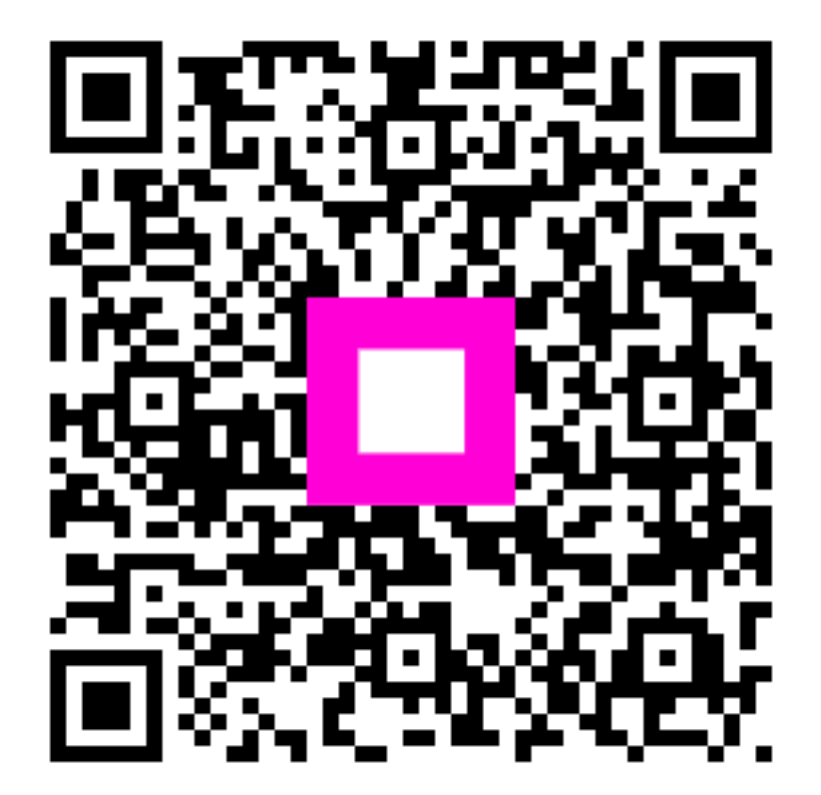

Scan to go to the interactive player